# **Dell S2319H/S2319HN/S2319NX Ứng dụng Dell Display Manager Sổ hướng dẫn sử dụng**

**Mẫu: S2319H/S2319HN/S2319NX Mẫu quy định: S2319Hc/S2319Nc**

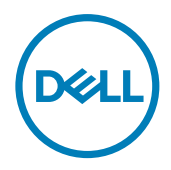

**LƯU Ý:** LƯU Ý cho biết thông tin quan trọng giúp bạn sử dụng máy tính hiệu quả hơn.

**Bản quyền ©** 2018 **Dell Inc. Bảo lưu mọi quyền.** Sản phẩm này được luật bản quyền và sở hữu trí tuệ quốc tế và Hoa Kỳ.

Dell™ và lô-gô Dell là các nhãn hiệu thương mại của Dell Inc. tại Hoa Kỳ và/hoặc các khu vực nằm trong phạm vi quyền hạn khác.

Tất cả các nhãn hiệu và tên khác được đề cập trong tài liệu này có thể là các nhãn hiệu thương mại của các công ty tương ứng.

2018 **- 3 Bản sửa đổi A00**

# **Mục lục**

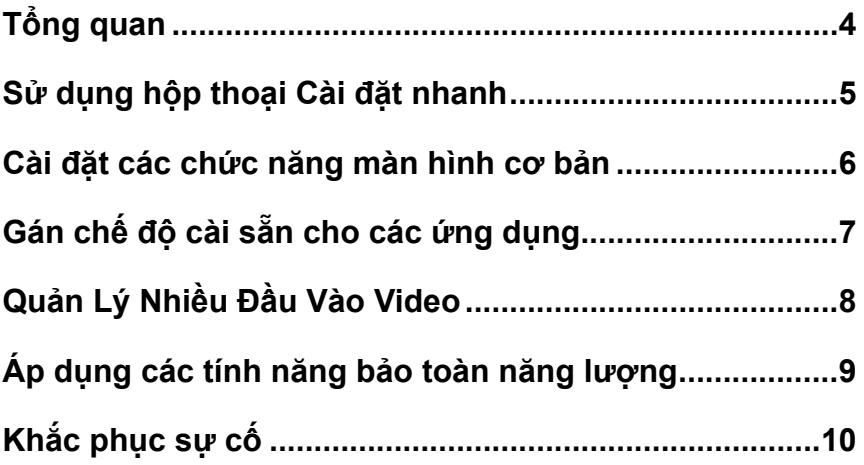

<span id="page-3-0"></span>Trình quản lý màn hình Dell là ứng dụng Windows dùng để quản lý một màn hình hoặc một nhóm màn hình. Nó cho phép điều chỉnh thủ công hình ảnh hiển thị, thực hiện các cài đặt tự động, quản lý năng lượng, tổ chức window, xoay hình ảnh, và các tính năng khác trên các màn hình Dell được chon. Sau khi được cài đặt, ứng dụng Dell display manager sẽ hoạt động mỗi khi khởi động máy tính và biểu tượng của nó được hiển thị trên thanh thông báo. Thông tin về các màn hình được kết nối với máy tính được hiển thị khi bạn di chuyển con trỏ chuột qua biểu tượng trên thanh thông báo.

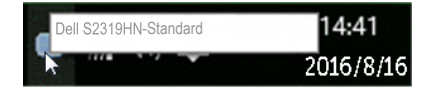

**LƯU Ý:** Ứng dụng Dell Display Manager cần sử dụng kênh DDC/CI để kết nối với màn hình của bạn. Hãy đảm bảo rằng DDC/CI được **kích hoạt trong menu như sau**.

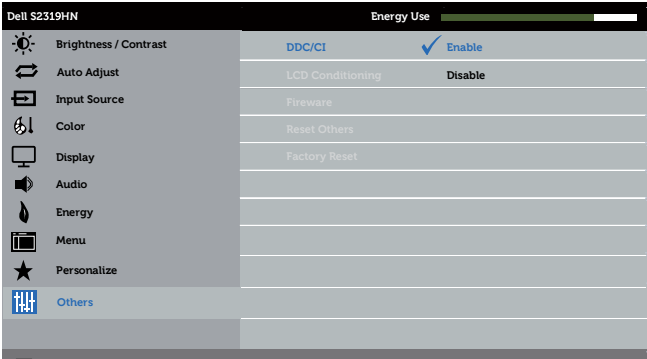

#### <span id="page-4-0"></span>**Sử dụng hộp thoại Cài đặt nhanh**

Nhấp chuột vào biểu tượng trên thanh thông báo của ứng dụng Dell Display Manager để mở hộp thoại **Quick Settings (Cài đặt nhanh)**. Khi kết nối với hệ thống nhiều hơn một mẫu màn hình Dell được hỗ trơ, bạn có thể chọn một màn hình mục tiêu cụ thể qua menu có sẵn.

Hộp thoại **Quick Settings (Cài đặt nhanh)** cho phép thuận tiện điều chỉnh độ sáng và mức độ tương phản của màn hình. Bạn có thể tự chọn một chế độ đã được cài đặt sẵn hoặc kích hoạt lựa chọn tự động một chế độ đã được cài đặt sẵn tùy thuộc vào ứng dụng hoạt động.

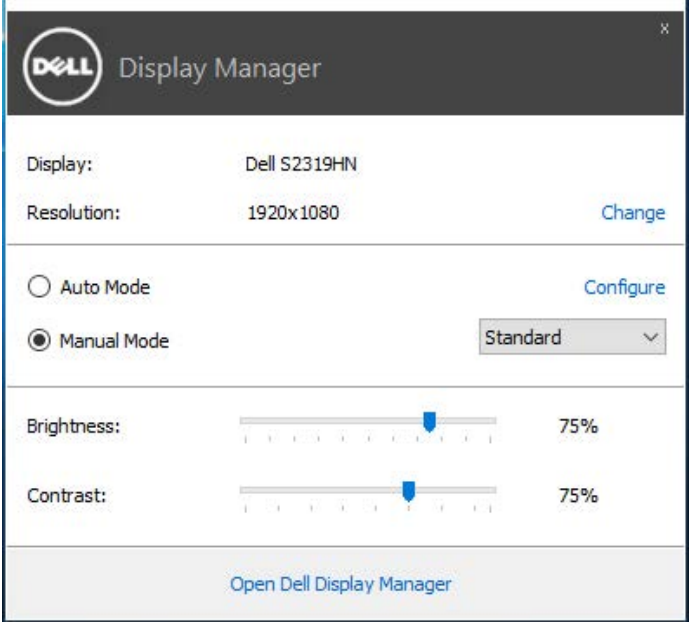

Hộp thoại **Quick Settings (Cài đặt nhanh)** cũng cung cấp quyền truy cập vào giao diện người dùng tiên tiến của ứng dụng Dell display manager, được sử dụng để điều chỉnh các chức năng cơ bản, cấu hình Chế độ Tự động, và truy cập vào các tính năng khác.

#### <span id="page-5-0"></span>**Cài đặt các chức năng màn hình cơ bản**

Chế độ được cài đặt sẵn cho màn hình được chọn có thể được ứng dụng thủ công bằng cách sử dụng menu trên tab **Basic (Cơ bản)**. Ngoài ra, bạn cũng có thể bật Chế độ tự động. Chế độ Tự động khiến cho chế độ cài đặt sẵn ưu tiên của bạn được áp dụng tự động khi các ứng dụng cụ thể được kích hoạt. Một thông báo xuất hiện tức thời trên màn hình hiển thị chế độ cài đặt sẵn được chọn.

Độ sáng và độ tương phản của màn hình được chọn cũng có thể được điều chỉnh trực tiếp từ tab **Basic (Cơ bản)**.

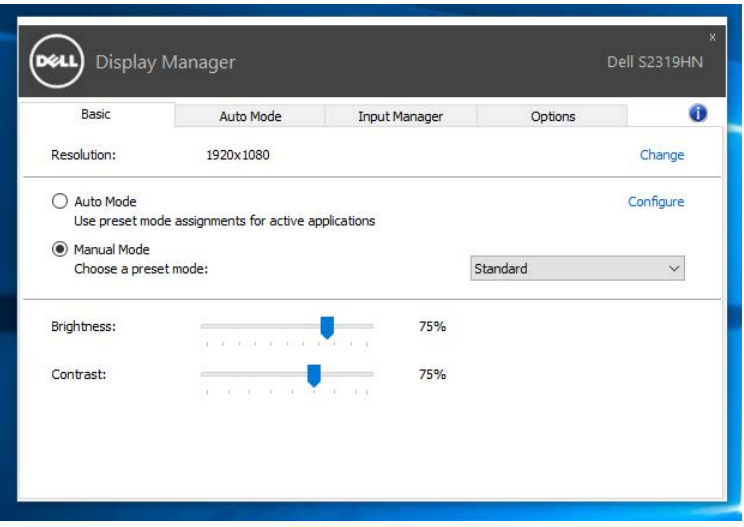

### <span id="page-6-0"></span>**Gán chế độ cài sẵn cho các ứng dụng**

Tab **Auto Mode (Chế độ Tự động)** cho phép bạn kết hợp một chế độ cài sẵn cụ thể với một ứng dụng cụ thể, và sử dụng nó tự động. Khi Chế độ Tự động được kích hoạt, Ứng dụng Dell Display Manager tự động chuyển sang chế độ cài sẵn tương ứng bất kỳ khi nào ứng dụng liên kết được kích hoạt. Chế độ cài sẵn được gán cho một ứng dụng cụ thể có thể giống nhau ở mỗi màn hình đã kết nối hoặc cũng có thể khác nhau giữa màn hình này với màn hình kế tiếp.

Ứng dụng Quản lý màn hình Dell được định sẵn cấu hình cho nhiều ứng dụng phổ biến. Để thêm một ứng dụng mới vào danh sách cài đặt, chỉ cần kéo ứng dụng từ màn hình nền, Menu Khởi động Windows, hay ở nơi khác, và thả nó vào danh sách hiện tại.

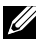

**LƯU Ý:** Những thao tác gán ở Chế độ cài sẵn - vốn nhằm vào các file kết hợp, tập lệnh và trình nạp, cũng như các file không thể thực hiện như tài liệu lưu trữ zip hoặc file nén - không được hỗ trợ và sẽ không có hiệu lực.

Ngoài ra, một tuỳ chọn có thể được kích hoạt để kích hoạt chế độ cài sẵn **Game (Trò chơi)** khi ứng dụng Direct3D hoạt động ở chế độ toàn màn hình. Để thay đổi trạng thái này cho các tiêu đề game cá nhân, hãy thêm chúng vào danh sách cài đặt bằng một Chế độ Cài sẵn khác. Các ứng dụng hiển thị trong danh sách gán sẽ được ưu tiên hơn các cài đặt Direct3D chung.

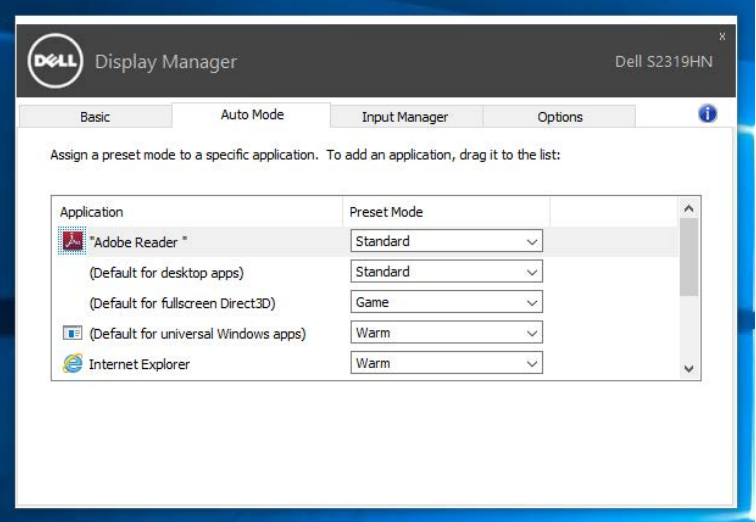

### <span id="page-7-0"></span>**Quản Lý Nhiều Đầu Vào Video**

Thẻ **Input Manager (Trình quản lý đầu vào)** cung cấp các cách thức tiện lợi để bạn quản lý nhiều đầu vào video được kết nối với màn hình Dell. Nó cho phép chuyển đổi giữa các đầu vào trong khi bạn làm việc với nhiều máy tính.

Mọi cổng vào video có sẵn với màn hình của bạn đều được liệt kê. Bạn có thể đặt tên cho từng đầu vào tùy thích. Hãy lưu lại các thay đổi sau khi chỉnh sửa.

Bạn có thể xác định một phím tắt để chuyển đổi nhanh đến đầu vào yêu thích, và một phím tắt khác để chuyển đổi giữa hai đầu vào nếu bạn thường xuyên làm việc giữa chúng.

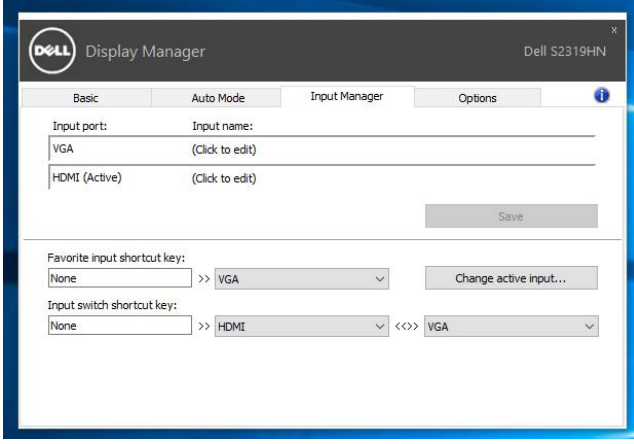

LƯU Ý: DDM kết nối với màn hình của bạn ngay cả khi màn hình đang hiển thị video từ một máy tính khác. Bạn có thể cài đặt DDM vào máy tính thường dùng và điều khiển cách chuyển đổi đầu vào từ máy tính đó. Bạn cũng có thể cài đặt DDM vào các máy tính khác đã kết nối với màn hình.

#### <span id="page-8-0"></span>**Áp dụng các tính năng bảo toàn năng lượng**

Trên các mẫu Dell được hỗ trợ, một tab **Options (Các tùy chọn)** có sẵn để cung cấp các tuỳ chọn dự trữ năng lượng PowerNap. Khi kích hoạt trình tiết kiệm màn hình, Độ sáng màn hình có thể được cài tự động sang mức sáng tối thiểu hoặc màn hình có thể được chuyển vào chế độ chờ để tiết kiệm thêm nguồn điện.

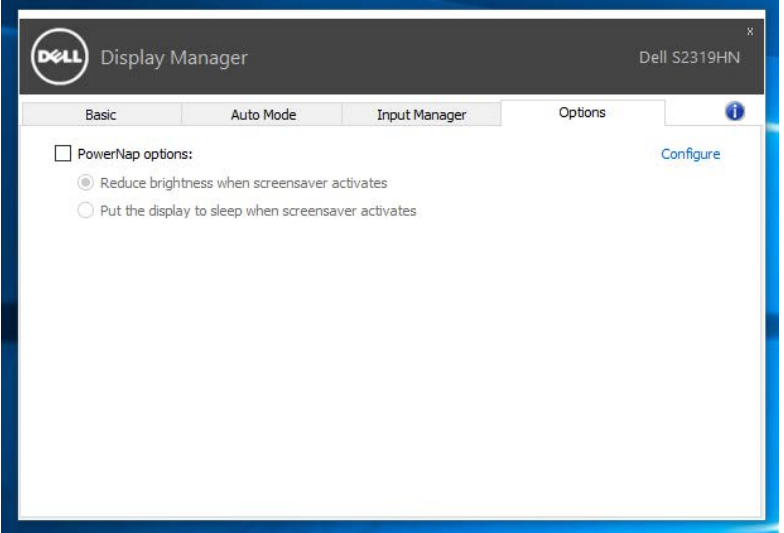

## <span id="page-9-0"></span>**Khắc phục sự cố**

Nếu DDM không thể tương thích với màn hình của bạn, DDM sẽ hiển thị biểu tượng bên dưới trong thanh thông báo.

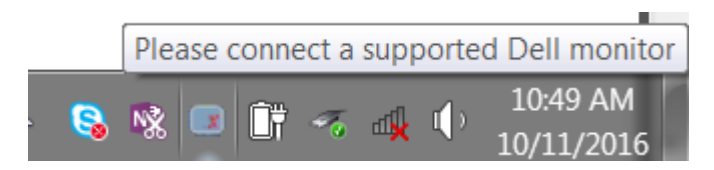

Nhấp vào biểu tượng này, **DDM** hiển thị một thông báo lỗi chi tiết hơn.

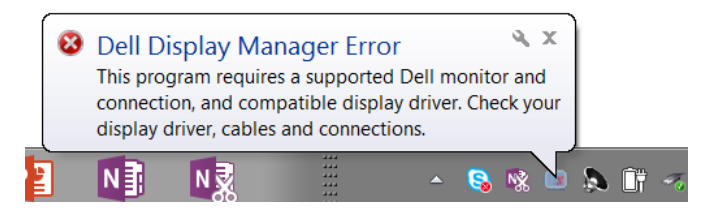

Hãy lưu ý rằng DDM chỉ tương thích với màn hình Dell chính hãng. Nếu bạn đang sử dụng các màn hình của các nhà sản xuất khác, DDM không tương thích với chúng.

Nếu BBM không thể nhận diện và/hoặc kết nối với màn hình Dell được hỗ trợ, hãy tiến hành các hành động sau để khắc phục sự cố:

- 1. Hãy đảm bảo đã kết nối đúng cáp video với màn hình và máy tính của bạn, đặc biệt là các điểm kết nối phải được cắm chặt vào đúng vị trí.
- 2. Kiểm tra OSD của màn hình để đảm bảo đã kích hoạt DDC/CI.
- 3. Đảm bảo bạn có trình điều khiển màn hình chính xác và mới nhất của nhà cung cấp đồ họa (Intel, AMD, NVIDIA, vv). Trình điều khiển màn hình thường là nguyên nhân gây ra lỗi DDM.
- 4. Gỡ bỏ bất kỳ trạm nối, hoặc bộ mở rộng hoặc bộ chuyển đổi cáp nào giữa màn hình và cổng đồ hoạ. Một số loại bộ mở rộng, ống nối hoặc bộ chuyển đổi giá rẻ có thể không hỗ trợ DDC/CI phù hợp và có thể làm lỗi DDM. Cập nhật trình điều khiển của thiết bị đó nếu có phiên bản mới nhất.
- 5. Khởi động lại hệ thống.

DDM có thể không tương thích với các màn hình dưới đây:

- Mẫu màn hình Dell mới hơn so với năm 2013 và D-series của màn hình Dell. Bạn có thể tham khảo các trang web Hỗ trợ Sản phẩm Dell để biết thêm thông tin
- Màn hình chơi game sử dụng công nghệ G-sync dựa trên Nyidia
- Các màn hình ảo và không dây không hỗ trợ DDC/CI
- Một số mẫu màn hình DP 1.2 mới, có thể sẽ cần thiết phải vô hiệu hóa MST/DP 1.2 bằng cách sử dụng OSD màn hình

Nếu máy tính của bạn được kết nối Internet, bạn sẽ nhận được thông báo nhắc nhở khi có phiên bản ứng dụng BBM mới hơn. Chúng tôi khuyến nghị nên tải về và cài đặt ứng dụng BBM mới nhất.

Bạn cũng có thể kiểm tra phiên bản mới bằng cách nhấp chuột phải vào biểu tượng DDM trong khi nhấn và giữ phím "shift".

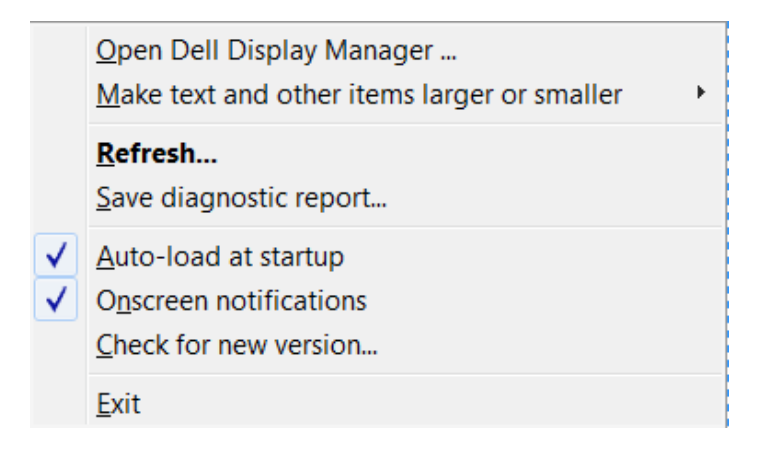